# **BUSINESS REGISTRATION GUIDELINES**

How to apply for business registration number ?

# APPLY FOR NEW BRN

### Step 1 :

- 1. Go to Business registration website [www.br.raj.nic.in](http://www.br.raj.nic.in/)
- 2. Select "Apply BRN" under "Registration" menu.
- 3. (as shown in picture)

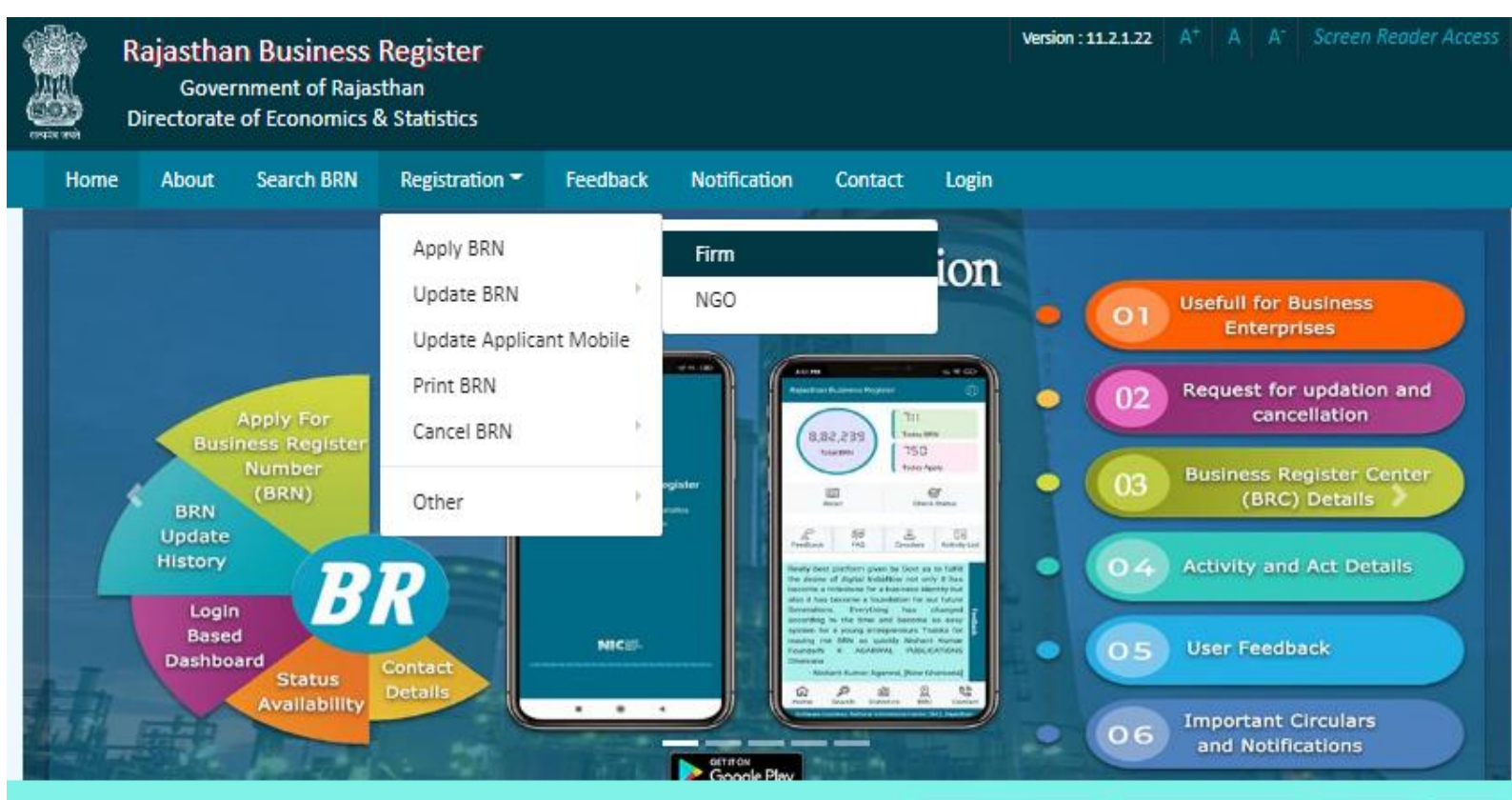

#### **ABOUT**

Business Register essentially means the list of all establishments pursuing various economic activities relating to production and or distribution of goods and or services at a place. Such a list when complete will provide an ideal frame for conducting sample surveys and undertaking studies of various economic activities for finding their pattern and trend in the country.

**Shri Ashok Gehlot** 

Rajasthan

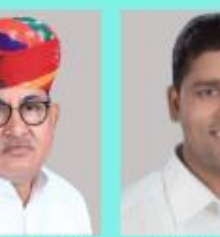

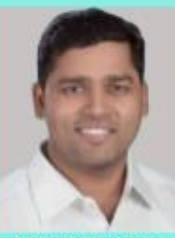

View more..

Shri Govind Ram Meghwal Hon'ble Chief Minister Hon'ble Minister Statistics Rajasthan

Shri Ashok Chandna Hon'ble State Minister Statistics Rajasthan

Read Instructions and click check box to proceed. (as shown in picture)

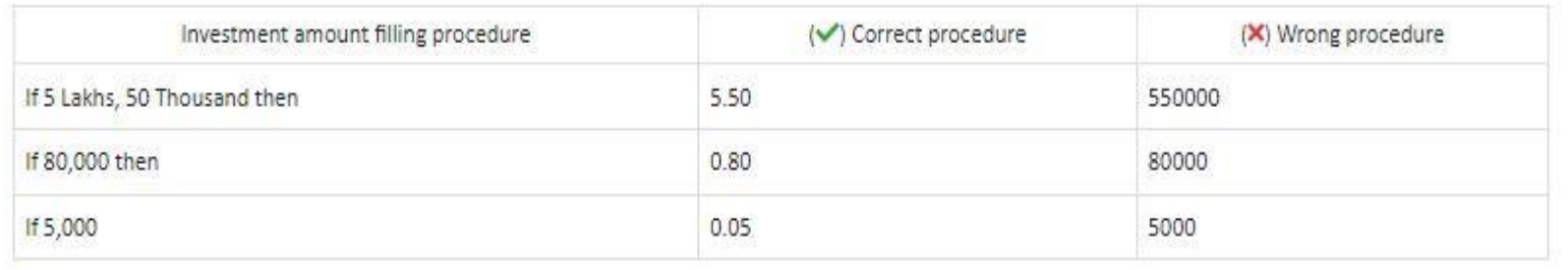

13. Select Registration Act (whichever is applicable)

. If Institution/Firm is registered in any act, then choose correct act and provide details. For Institution/Firm registered before 2011-2012 then choose 2011-2012 year.

. If Institution/Firm is not registered in any act at the time of BRN application, then only select the act in which you will register your firm in future. Rest of the details may be filled by Update BRN option available on portal after registration of firm in that act.

14. For E-Mitra & Applicants

. If BRN application is rejected, its reason may viewed by PRINT BRN option. BRN may be updated by UPDATE BRN option after rectifying the reason specified in rejection. There is no need to apply for fresh BRN.

. The facility to UPDATE OR CANCEL BRN online is available on portal.

2 I have read and agree to the above instructions.

Proceed

#### **APPLICANT AUTHENTICATION**

- 1. Fill the mobile number and Email Id of applicant for Authentication.
- 2. Applicant will receive '6 digit' OTP on mobile no and Email ID.
- 3. Enter OTP and Submit. (as shown in picture)

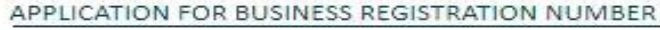

APPLICANT AUTHENTICATION

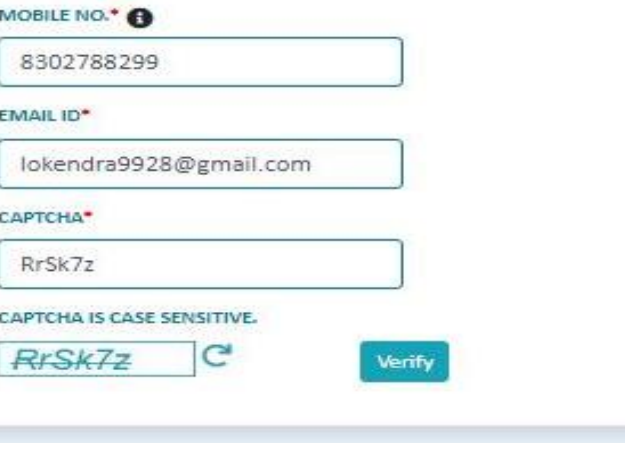

APPLICATION FOR BUSINESS REGISTRATION NUMBER

**APPLICANT AUTHENTICATION** 

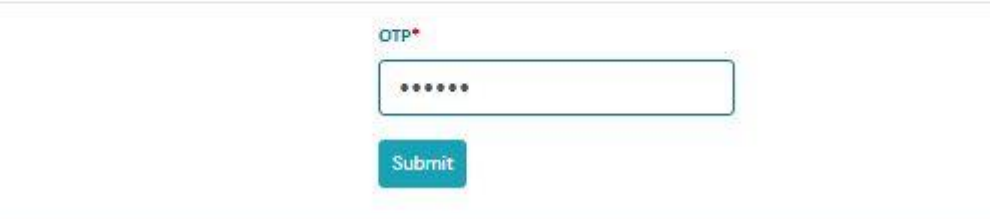

### **IDENTIFICATION PARTICULARS (PLACE OF FIRM)**

- 1. Select"District" from list.
- 2. Select 'AreaType' (Rural or Urban).
- 3. Select 'Tehsil' from list.
- 4. If you have selected area type 'Rural' then select 'Village' from list.

(as shown in picture)

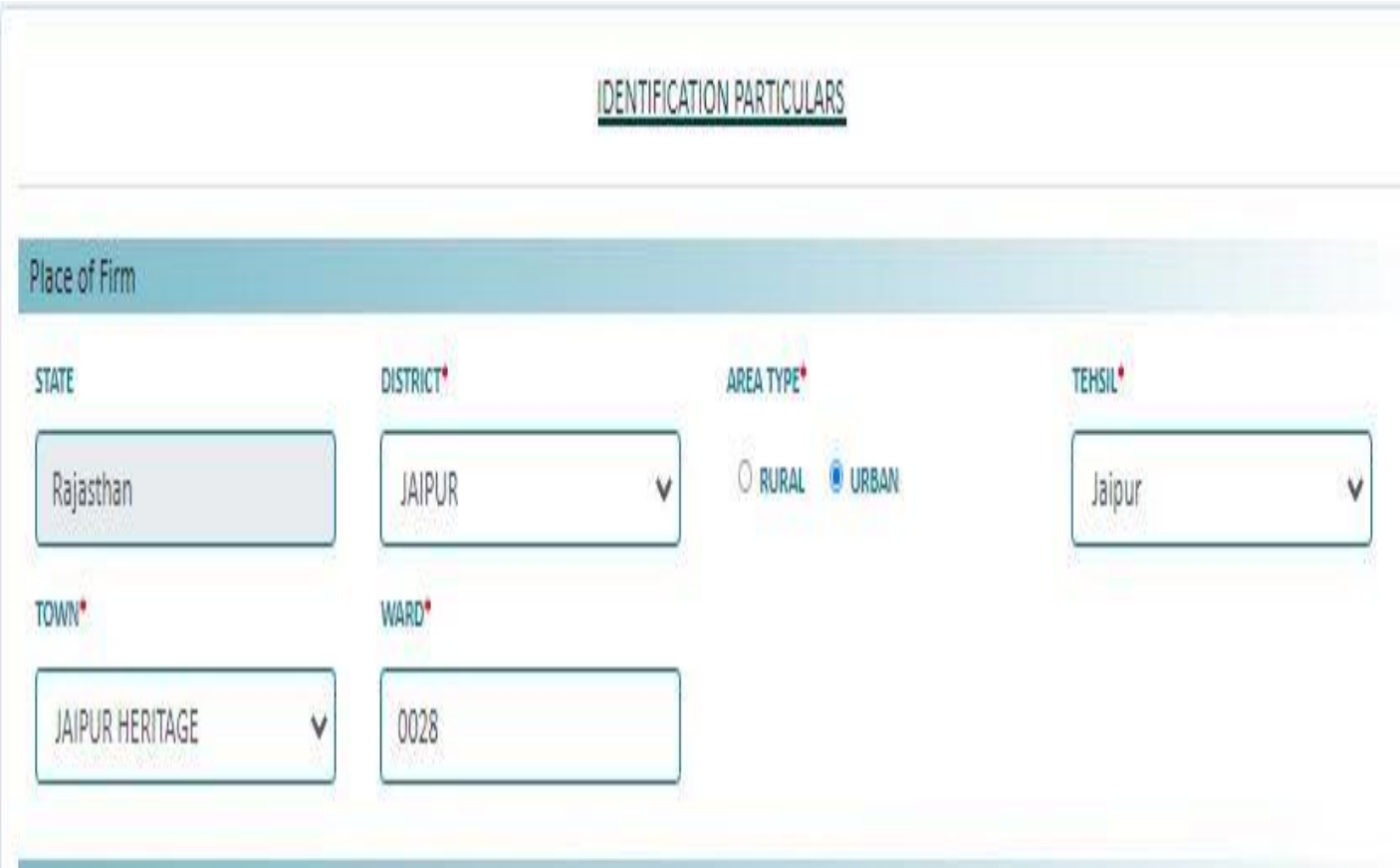

# Step 5(A)

### **IDENTIFICATION PARTICULARS (APPLICANT)**

- 1. Select 'ID Proof Type' from list.
- 2. If you select 'Aadhar Card' then enter 12 digit Aadhar No. and Click on 'Verify' button.
- 3. You will receive '6 digit' OTP on your registered mobile no.
- 4. Enter receivedOTP and click on 'Submit' button.

(as shown in picture.)

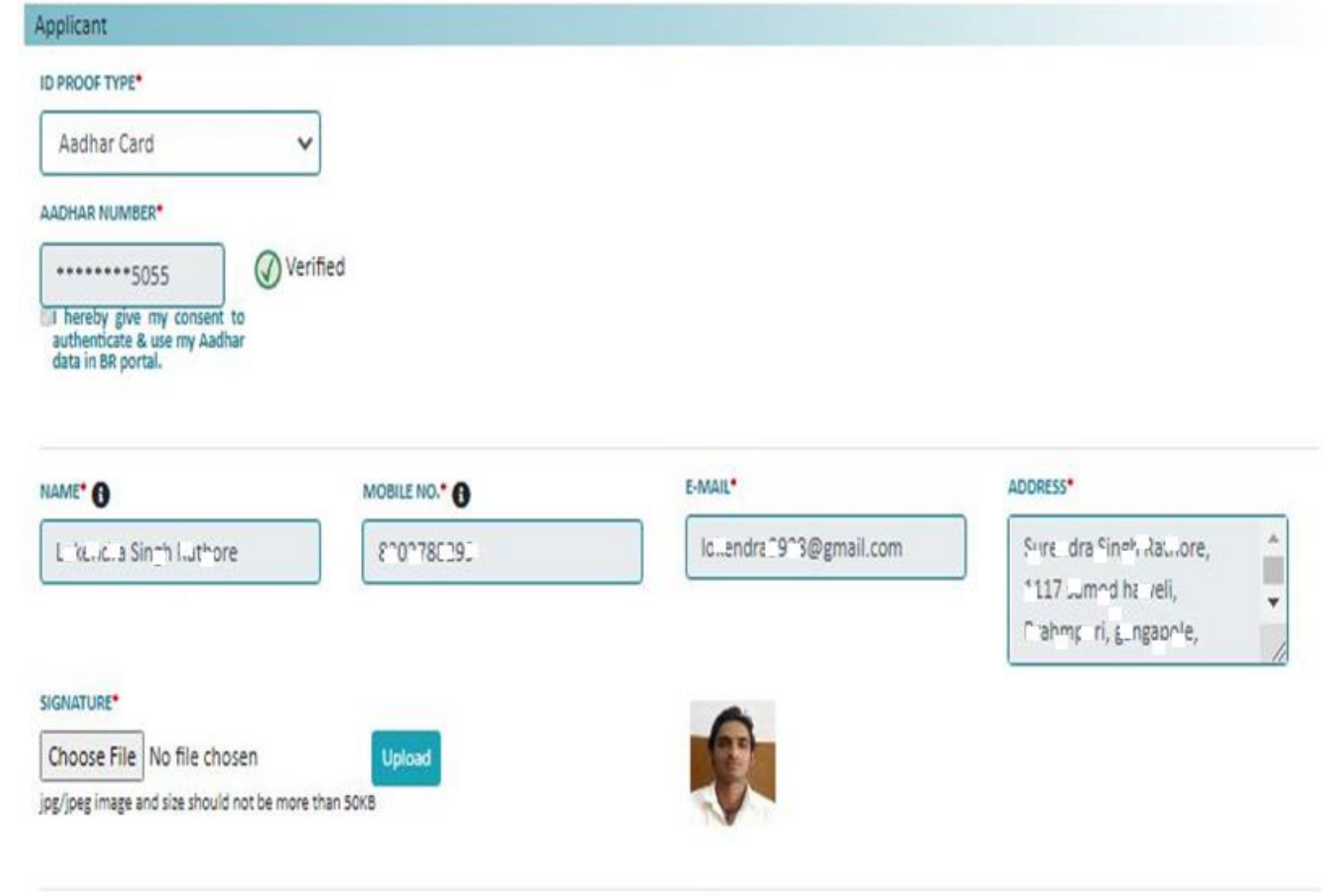

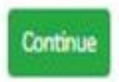

# Step 5(B)

1. If you select 'Jan AadharCard'then enterJan Aadhar No. andClick on 'Verify' button.

Applicant

**ID PROOF T** 

- 2. A family detail list will show. Select a member from the list.
- 4. Then click on 'Continue' button.
- 5. After clicking on 'Continue' button you won't be able to change 'Identification Particulars'

(as shown in picture.)

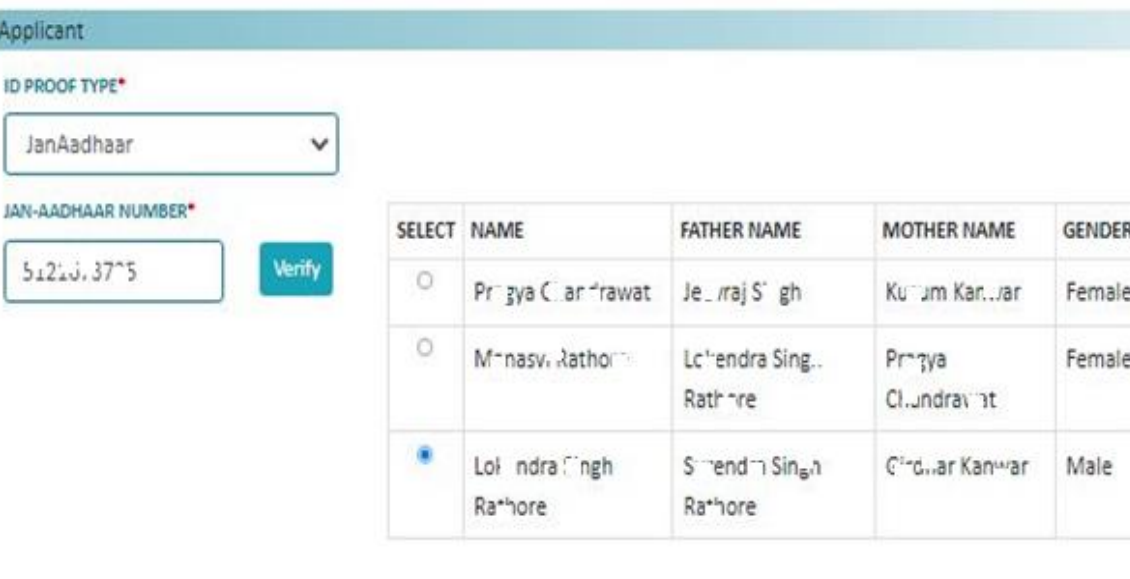

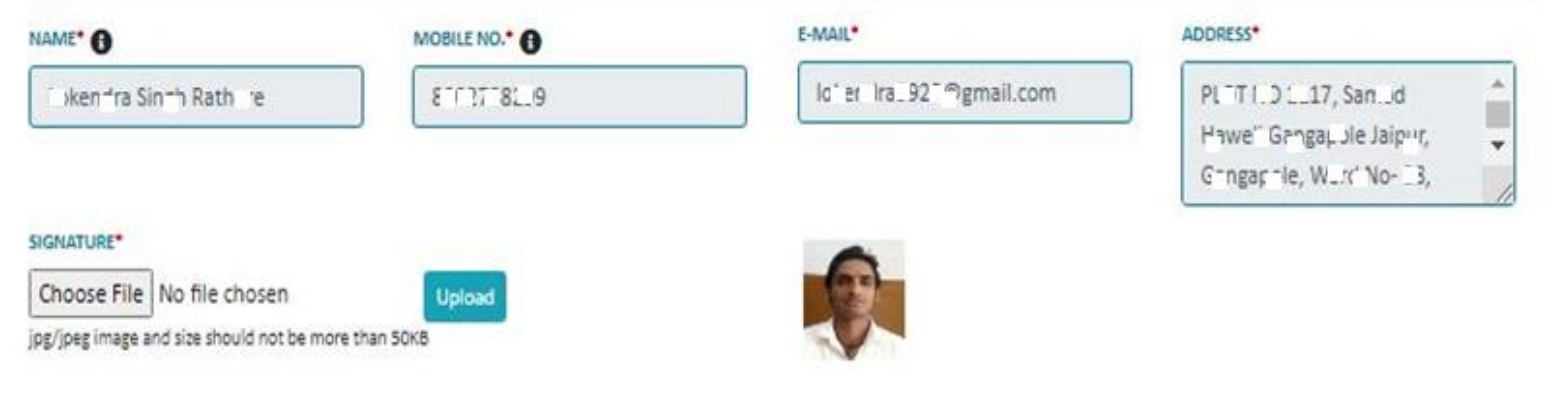

Continue

# Step 5(C)

- 1. If you select 'Other ID Proof' then select 'ID Proof Name' from list.
- 2. Then enter 'Selected ID Proof's No.'
- 3. Choose ID Proof's scan copy.
- 4. Then click on 'Continue' button.
- 5. After clicking on 'Continue' button you won't be able to change 'Identification Particulars'
	- (as shown in picture.)

#### Applicant **ID PROOF TYPE\*** ID Proof ID PROOF NAME\* ID PROOF NUMBER\* UPLOAD ID PROOF\* PAN Card  $L^{n}$ F $F$   $-$  377E  $\checkmark$ Remove ADDRESS\* NAME<sup>\*</sup> O E-MAIL\* MOBILE NO." O Ici en Imm III @gmail.com HIDTING 1117 STANDA HANNELY LOKE ... "RAISI" SHI "ATHORE 002738009 COMMANDLE CAIPON SIGNATURE\* Choose File | No file chosen Upload jpg/jpeg image and size should not be more than SOKB Continue

1. In case of 'AadharCard' and 'Jan AadharCard'Applicant Details will be filled automatically.

Applicant

**ID PROOF T** 

**JAN-AADHA** 

 $5.22...$ 

- 2. If you select other 'ID Proof' then you have to fill 'Applicant Details'.
- 3. Then chooseApplicant's Signature.

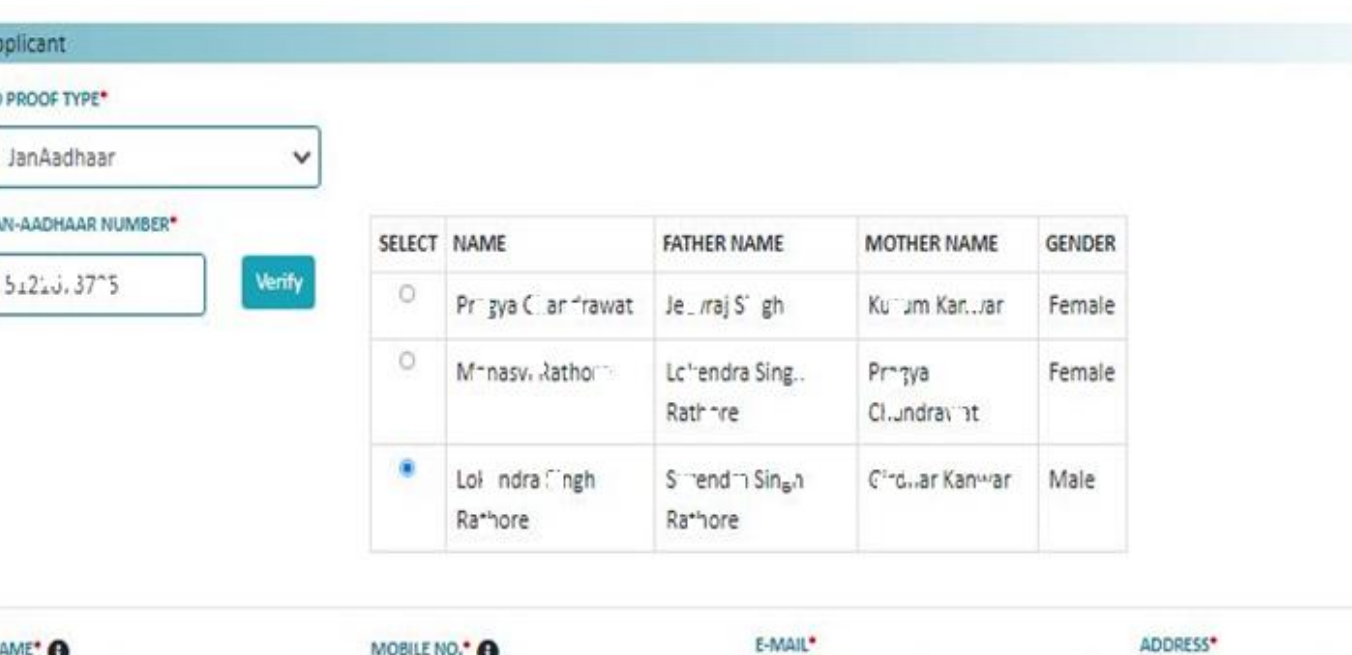

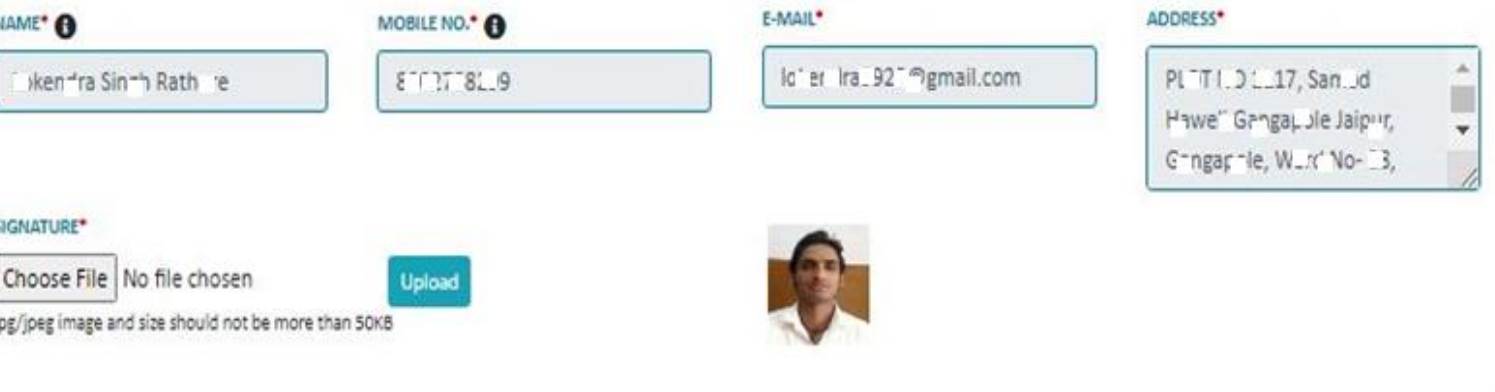

Continue

#### **NATURE OF ENTERPRISES/FIRM**

- 1. Select type of Establishment
- 2. Select Nature of Operation of Establishment (Perennial, Seasonal, Causal)
- 3. Select Ownership code
- 4. Select MajorActivity from list.

#### INFORMATION ON DIRECTORY OF ENTERPRISES/FIRMS

#### Nature of Enterprises/Firms

#### TYPE OF ESTABLISHMENT:\*

- With fixed structure outside household. (i.e. Shop, Factory, Office etc.)
- O With fixed structure inside household. (i.e. Provide Tution, Bead Making, Tailoring etc.)
- O Without fixed structure outside household. (i.e. street vendors)

NATURE OF OPERATION OF ESTABLISHMENT :\*

Perennial (Permanent)

○ Seasonal

O Casual

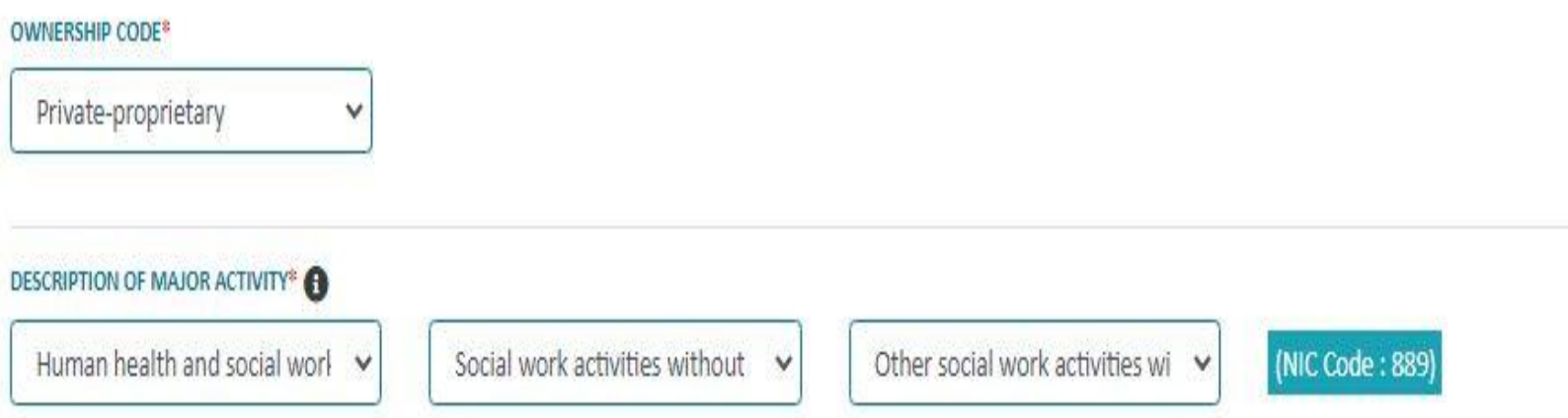

#### **Name & Address of Business place of Enterprises/Firms**

- 1. Enter Name & Address of Business place of Enterprises/Firms
- 2. Enter Name & Address of main business place/Head Office of Enterprises/Firms (In case more than 1 offices).
- 3. Select the -Whether Head office is Available. (yes/no)
- 4. Click the Correspondence Address (Applicant address, Business Address, Head office address)

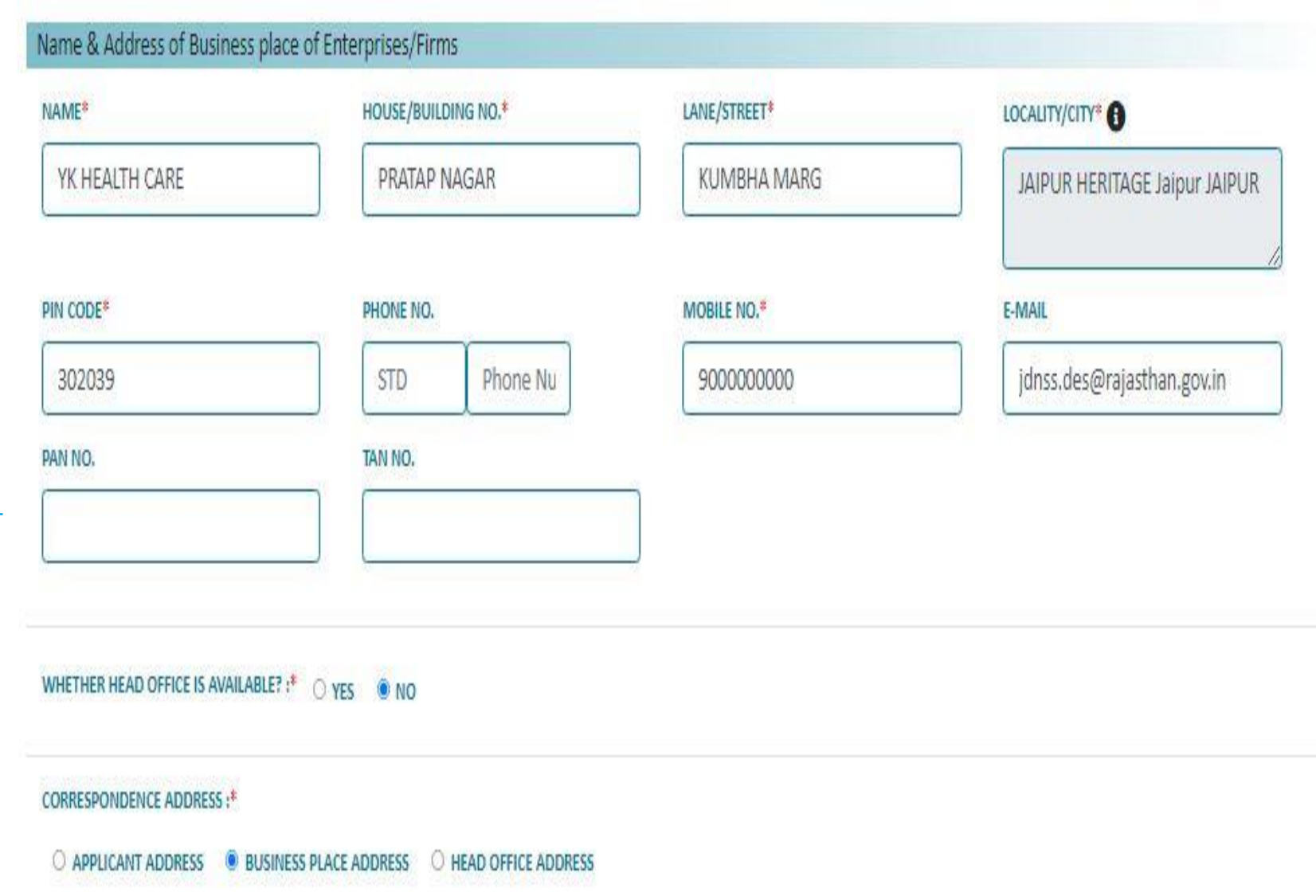

### **Accounts & other details of Enterprises/Firms**.

- 1. Fill the Year of Starting operation (Under current ownership)
- 2. Whether Annual Accounts are Maintained. (Yes/No)
- 3. Enter Expected/Working Member of persons hired or non hired including owner(If working Owner)
- 4. Existing/Proposed Investment (In Lac Rs.)
- 5. Select of Major source of Finance
- 6. Enter Annual Turnover if operation started (In Lac Rs.)

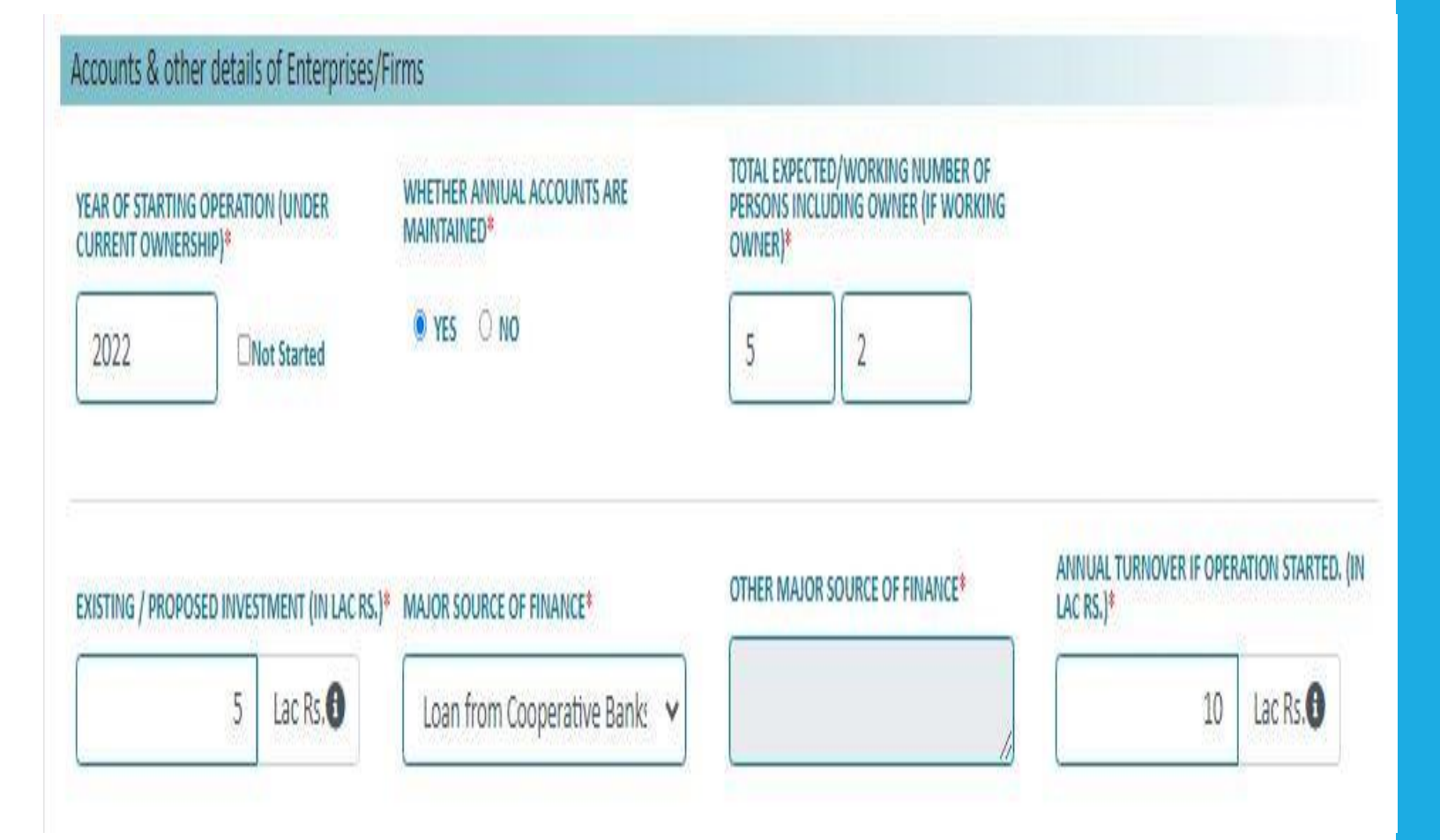

### **Act details of Enterprises/Firms**

- 1. Select Registration Act whichever is applicable
- 2. Then enter Registration no. and select RegistrationYear and valid Up to Year from list if you have registration no. else leave blank.
- 3. Enter remarks (if any).
- 4. Tick mark 'Declaration'.
- 5. After filling all details enter Captcha as shown then click on 'Submit' button.

#### Act details of Enterprises/Firms

#### SELECT REGISTRATION ACT WHICHEVER IS APPLICABLE<sup>®</sup>

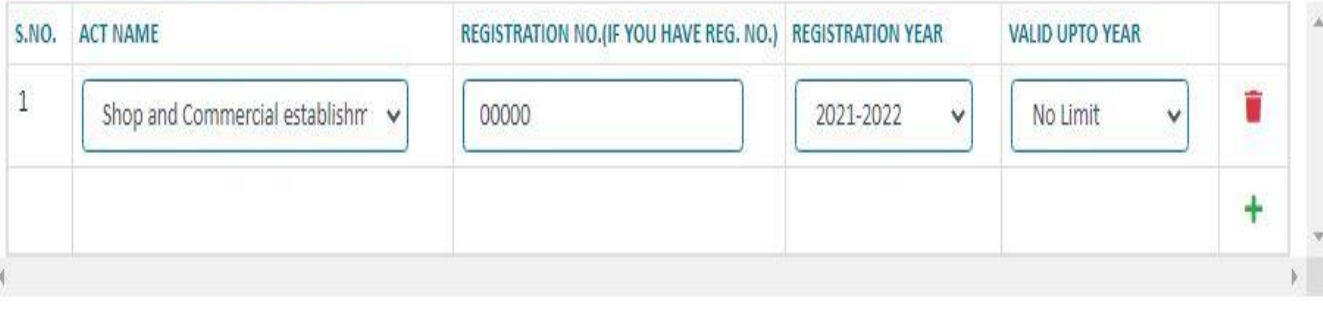

#### **REMARKS (IF ANY)®**

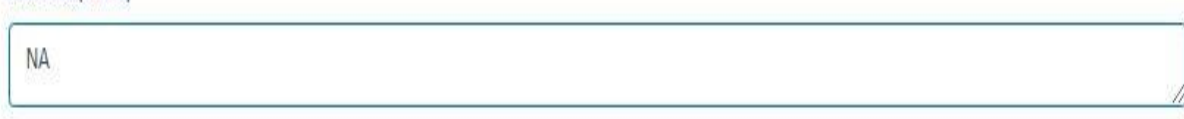

a I hereby declare that, all information given in this application are true and correct to the best of my knowledge and belief. I have/will submit application for registration to concerning registering authorities.

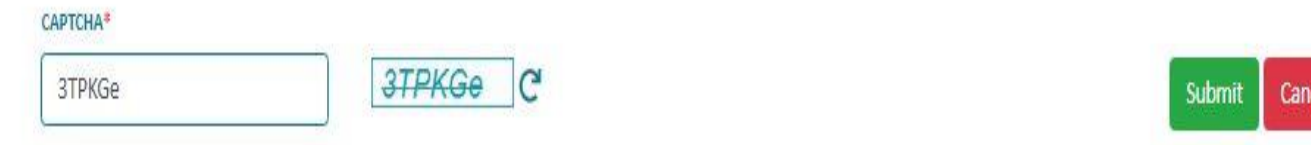

- 1. After submitting application successfully take the print of application.(as shown in picture)
- 2. You will get BRN no.( or Reference No. in case ofOther ID Proof) through applicant Mobile no. and Email ID.

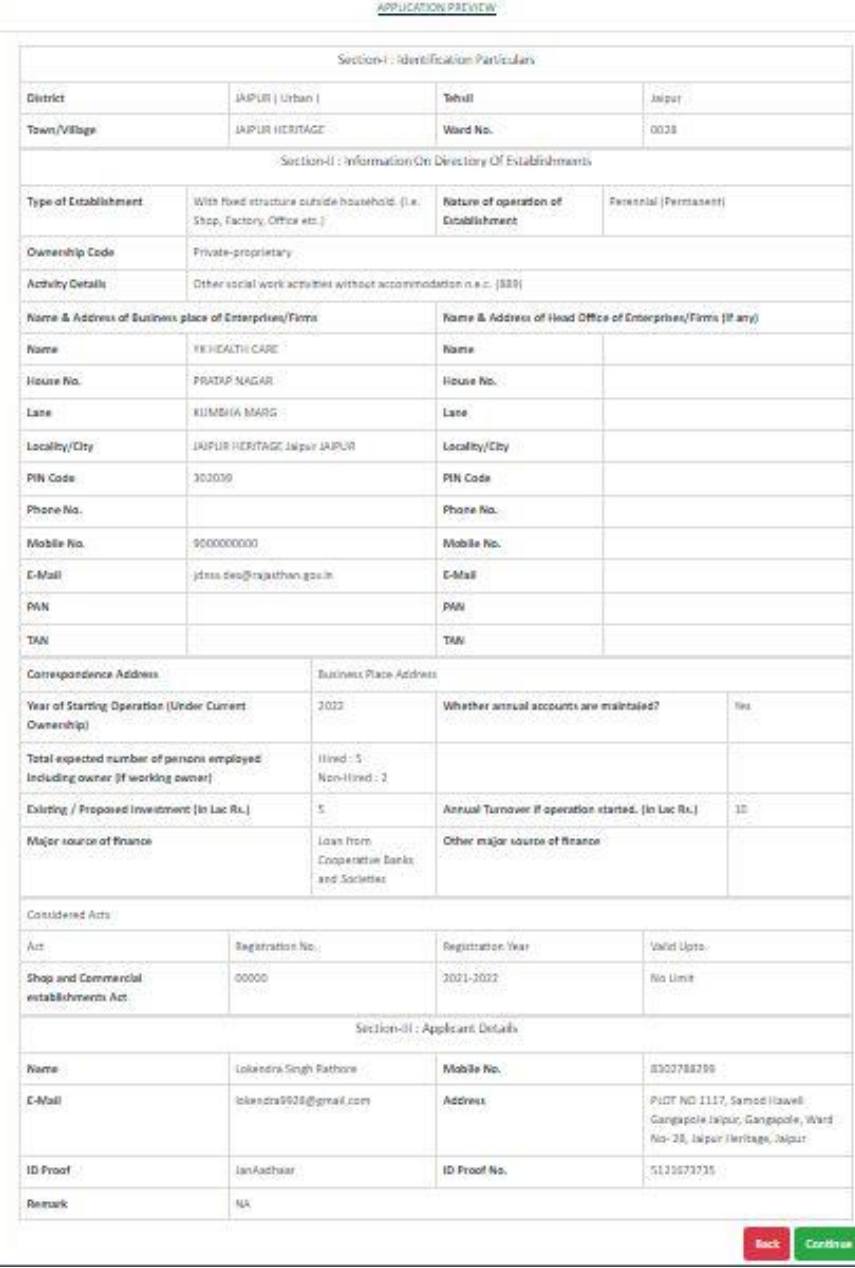

THANKYOU !